# Parallels

# Parallels Remote Application Server

Licensing Guide

17.1

Parallels International GmbH Vordergasse 59 8200 Schaffhausen Switzerland Tel: + 41 52 672 20 30 www.parallels.com

© 2021 Parallels International GmbH. Parallels and the Parallels logo are trademarks or registered trademarks of Parallels International GmbH in Canada, the U.S., and/or elsewhere.

Apple, Safari, iPad, iPhone, Mac, macOS, iPadOS are trademarks of Apple Inc. Google and Google Chrome are trademarks of Google LLC.

All other company, product and service names, logos, brands and any registered or unregistered trademarks mentioned are used for identification purposes only and remain the exclusive property of their respective owners. Use of any brands, names, logos or any other information, imagery or materials pertaining to a third party does not imply endorsement. We disclaim any proprietary interest in such third-party information, imagery, materials, marks and names of others. For all notices and information about patents please visit https://www.parallels.com/about/legal/

# Contents

| Introduction                                           | 4  |
|--------------------------------------------------------|----|
| Parallels RAS 17 Release History                       | 4  |
| Purchase or Upgrade Licenses                           | 5  |
| Parallels RAS Licensing                                | 5  |
| License Overuse                                        | 6  |
| Purchase Licenses                                      | 7  |
| Upgrade an Existing License                            | 7  |
| Sign Up and Register a Subscription                    | 8  |
| Create a Parallels Account and Register a Subscription | 8  |
| Create a Business Account                              | 12 |
| Register a Subscription                                | 13 |
| Activate Parallels RAS                                 | 14 |
| Manage Subscriptions and Licenses                      | 15 |
| View Subscriptions and Subscription Details            | 15 |
| Create Additional License Keys                         | 18 |
| Manage Parallels RAS Farms                             | 20 |
| Manage Accounts                                        | 22 |
| Switching Between Accounts                             | 22 |
| Viewing and Modifying Business Profile                 | 23 |
| Inviting Users to Join a Business Account              | 24 |
| Blocking and Removing Users from a Business Account    | 26 |
| Support Services                                       |    |
| Get Support                                            | 28 |
| Managing Support Tickets                               | 29 |
| Adding Watchers to a Support Ticket                    | 29 |
| Downloads and Documentation                            |    |

## CHAPTER 1

# Introduction

This guide describes how to manage your Parallels<sup>®</sup> Remote Application Server (Parallels RAS) subscriptions and licenses. It begins with the information on how to purchase and upgrade licenses. It then describes how to sign up for a Parallels account and register a subscription. After that, it describes how to manage your account, subscriptions and licenses using your Parallels account.

## **In This Chapter**

Parallels RAS 17 Release History...... 4

# Parallels RAS 17 Release History

The following table lists the Parallels RAS 17 release history. Parallels RAS documentation is updated for every release. This guide refers to the latest Parallels RAS 17 release from the table below. If you are using a newer Parallels RAS release or version, please download the current version of the guide from https://www.parallels.com/products/ras/resources/

| Parallels RAS Version | Release         | Date      |
|-----------------------|-----------------|-----------|
| 17.0                  | Initial release | 7/23/2019 |
| 17.1                  | Initial release | 12/9/2019 |
| 17.1                  | Update 1        | 3/19/2020 |
| 17.1                  | Update 2        | 7/16/2020 |
| 17.1                  | Hotfix          | 9/15/2020 |
| 17.1                  | Update 3        | 3/26/2021 |

## CHAPTER 2

# Purchase or Upgrade Licenses

There are several options for licensing Parallels RAS. Read this chapter to find out which licensing options are right for you and how to purchase and upgrade licenses.

## **In This Chapter**

| Parallels RAS Licensing     | 5 |
|-----------------------------|---|
| License Overuse             |   |
| Purchase Licenses           | 7 |
| Upgrade an Existing License | 7 |

# Parallels RAS Licensing

Parallels RAS uses concurrent-user licensing. This means that a user can establish any number of connections to Parallels RAS as long as the number of users simultaneously accessing Parallels RAS does not exceed the number of concurrent user licenses.

Consider the following examples:

- One user, one device, one connection one license is needed.
- One user, one or multiple devices, multiple connections one license is needed.
- Multiple users, each establishing one or multiple connections a license is needed for each user. When all licenses are used up, the next user will have to wait for one of the current users to log out from all sessions.

The following table shows license consumption by connection type and user rights:

| Connection Type                              | User Rights   | Consumes RAS License |
|----------------------------------------------|---------------|----------------------|
| RAS desktop/published application connection | Non-admin     | Yes                  |
| RDP desktop/published application connection | Non-admin     | Yes                  |
| RAS published application connection         | Administrator | Yes                  |
| RAS published desktop connection*            | Administrator | No                   |
| Direct or tunneled RDP desktop connection*   | Administrator | No                   |

\* Maximum up to two connections of either type per RD Session Host server.

## **Prepaid Subscription**

You license Parallels RAS with a prepaid subscription, which works as follows:

- Your active subscription allows you to upgrade to a newer version of Parallels RAS whenever one becomes available.
- A subscription is purchased for a predefined period of time, either one month, one year, two years, or three years. One-month subscriptions can only be purchased online.
- If a subscription is purchased online, by default it is set to automatically renew when the subscription period ends. Subscriptions purchased through a reseller must be renewed through the reseller.
- Support is included in the cost of the subscription. You can choose either the Standard or Premium support plan.

## **Grace Period**

If your license expires, Parallels RAS continues to run for a grace period of 30 days, within which time you should renew your subscription.

## **Microsoft licensing**

Please also read about Microsoft license requirements in Parallels RAS.

# License Overuse

Parallels RAS gives you a grace period of 7 days during which time you can connect more users to a farm than your subscription terms specify. To continue providing access to the increased number of concurrent users, you should purchase more licenses before the grace period is over. The 7-day grace period can be used again later after you purchase more licenses.

If by the end of the grace period you don't purchase more licenses, the Parallels RAS farm will continue to operate normally as long as the number of concurrent users doesn't exceed the limit specified in your subscription. If the number of concurrent users exceeds the limit at any time, your Parallels RAS farm will be temporarily deactivated. This means that none of the users will be able to get the listing of published resources from the farm or use those resources. Please note that deactivation may not happen as soon as the license overuse occurs, but it will happen within 1-2 hours. To re-activate the farm, you have to make sure that the number of concurrent users doesn't exceed the license limit. Parallels RAS performs the validation every 20 minutes. As soon as it detects that the number of concurrent users is at or below the limit, it will reactive the farm.

# Purchase Licenses

You can purchase Parallels RAS licenses online or you can contact a Parallels partner.

### Purchase licenses online

Visit http://www.parallels.com/products/ras/buy/

#### Purchase licenses through a Parallels partner

To find a Parallels partner near you, visit http://www.parallels.com/partners/locator/

Once you purchase licenses, the Parallels partner will provide you with a single license key which you can use to activate Parallels RAS. You only need one key to register and activate all your licenses.

If you don't already have a Parallels account, you will also receive an invitation to join one.

**Important:** A license key can be used to activate a single installation of Parallels RAS. You can change the activated installation up to three times (for backup purposes, if a previously activated server has been damaged or stolen, etc.). If you need to activate several Parallels RAS installations to work simultaneously, you need multiple license keys.

# Upgrade an Existing License

## Upgrade eligibility

You are eligible for a free upgrade to Parallels RAS v16.5 if you have any of the following:

- A valid Parallels RAS subscription.
- A permanent license and a valid upgrade insurance plan.

## CHAPTER 3

# Sign Up and Register a Subscription

After you purchase a Parallels RAS subscription, you need to register your license key in Parallels My Account before you can use it to activate a Parallels RAS farm. The registration also gives you the ability to manage your subscriptions and licenses in one place.

## **In This Chapter**

| Create a Parallels Account and Register a Subscription | 8  |
|--------------------------------------------------------|----|
| Create a Business Account                              | 12 |
| Register a Subscription                                | 13 |
| Activate Parallels RAS                                 | 14 |

# Create a Parallels Account and Register a Subscription

Parallels My Account is a web service that enables Parallels customers (consumers and organizations) to view and manage subscriptions and licenses for Parallels products. The instructions below describe how to quickly get started with Parallels My Account.

## Personal vs. Business Account

There are two types of Parallels accounts:

- **Personal account** is used to manage subscriptions to Parallels consumer products. The account is also required to manage Parallels business products.
- **Business account** is used to manage business products, such as Parallels RAS. A business account is created for your organization when you register a business subscription for the first time.

## What you should read next

- If you are a new customer and don't have a Parallels account, continue reading this section.
- If you already have a personal account (but not a business account), you may skip to **Create a Business Account** (p. 12).
- If you already have both personal and business accounts, you may skip to **Register a Subscription** (p. 13).

## Create a Parallels Account

- 1 Visit Parallels My Account at https://my.parallels.com
- 2 On the Welcome to Parallels My Account page, click Sign Up.

| Parallels®                                                        |
|-------------------------------------------------------------------|
|                                                                   |
| Welcome to Parallels My Account<br>Don't have an account? Sign up |
| Email                                                             |
| 🖉 Password                                                        |
| □ Keep me signed in Forgot password?                              |
| Sign In                                                           |
| Sign in with Facebook or Google                                   |

**3** Enter your first and last name, email address and password.

| Register        | Your Parallels Account                |
|-----------------|---------------------------------------|
| Alread          | dy have an account? Sign in           |
|                 |                                       |
| First Name      |                                       |
| Last Name       |                                       |
| Email           |                                       |
| Password        |                                       |
| Repeat Password |                                       |
|                 | Keep me signed in                     |
|                 | □ I agree with Parallels Terms of Use |
|                 | Sign Up                               |
| Sign            | up with Facebook or Google            |

- 4 Read the **Parallels Terms of Use** and if you agree, select the **I agree with Parallels Terms of Use** option.
- **5** Click **Sign Up** to continue.

**6** In the dialog that opens, input your Parallels RAS license key that you received with your subscription and click **Register**.

| <b>   Parallels</b> * My Account                                 | 2         |
|------------------------------------------------------------------|-----------|
| Start with registering your Parallels product                    | Downloads |
| Input a License Key                                              |           |
| Don't have a key? Buy one in the <u>Parallels Online Store</u> . | Register  |

7 In the **Provide your business details** dialog, enter you company name, address, and phone number.

| Provide your business details: |        |          |
|--------------------------------|--------|----------|
| Company Name *                 |        |          |
| Country *                      | ~      |          |
| ZIP / Postal Code *            |        |          |
| Phone *                        |        |          |
|                                | Cancel | Register |

8 Click Register.

**9** You will now be taken to **Dashboard**, which is the home page of your Parallels account where you can see your registered subscription(s).

| <b>   Parallels</b> ® My Account                                                                                                    |   | Dashboard | Register Key     | 0       |
|----------------------------------------------------------------------------------------------------|---|-----------|------------------|---------|
| My Company, Inc. (Business Account) (2) ~                                                                                                    |   |           | Business         | Profile |
| Products                                                                                                    |   |           | All Subscription | ons (1) |
| Parallels Remote Application Server           for 10 concurrent users           Image: Construction of the server of the server of the se |   |           |                  |         |
| Active subscriptions                                                                                                    | 1 |           |                  |         |
| Prepaid farms          Buy More Licenses       Convert Old License         Support       Support                                                                                                    | 8 |           |                  |         |
|                                                                                                    |   |           |                  |         |

**Hint:** To return to **Dashboard** from any other area of Parallels My Account, simply click the **Dashboard** link on the page header at any time.

## Summary

After completing the steps above:

- A personal Parallels account is created for you.
- A business Parallels account is created for your organization to which you are assigned as the account administrator.
- Your Parallels RAS license key is registered and can be used to activate a Parallels RAS farm.

# Create a Business Account

If you already have a Parallels personal account (but not a business account) and need to register a business subscription that you have purchased, do the following:

1 Visit Parallels My Account at https://my.parallels.com

- 2 Sign in using your email address and password.
- 3 Click **Register Key** on the page header.
- 4 Input your Parallels RAS license key and click **Register**.
- 5 In the **Provide your business details** dialog, enter you company name, address, and phone number.

| Provide your business details: |        |          |
|--------------------------------|--------|----------|
| Company Name *                 |        |          |
| Country *                      | ~      |          |
| ZIP / Postal Code *            |        |          |
| Phone *                        |        |          |
|                                | Cancel | Register |

#### 6 Click Register.

7 You will now be taken to **Dashboard** where you can see your registered subscription(s).

#### Summary

After completing the steps above:

- A Parallels business account is created for your organization to which you are assigned as the account administrator.
- Your Parallels RAS license key is registered and can be used to activate a Parallels RAS farm.

# **Register a Subscription**

If you would like to register a business subscription using your existing business account, do the following:

- 1 Sign in to Parallels My Account using your email address and password.
- 2 Click **Register Key** on the page header.
- 3 Input your license key and click **Register**.

Your subscription is now registered and can be used to activate a Parallels RAS farm.

# Activate Parallels RAS

After you registered your subscription in Parallels My Account, you can activate a Parallels RAS farm using your license key.

### Sign in to Parallels My Account

Open the Parallels RAS Console. When you run it for the first time, you'll see the **Sign In to Parallels My Account** dialog. If you already have an account, type your email address and password and click **Sign In**.

If you don't have a Parallels account, you can register for one as follows:

- 1 In the Sign In to Parallels My Account dialog, click Register. The Register Parallels My Account dialog opens.
- 2 Enter your name, email address, a desired password, and your company info (all fields are required).
- **3** Click **Register** to register an account. This will create a personal account for yourself and a business account for your organization to which you will be assigned as the account administrator.

You should see the confirmation message saying that your account has been registered successfully. Click **OK** to close the message box. In the **Sign In to Parallels My Account** dialog, provide the email address and password and click **Sign In**. You'll see the **Activate Product** dialog.

#### **Activate Parallels RAS**

After you sign in to Parallels My Account in the RAS Console, the **Activate Product** dialog opens asking you to activate Parallels RAS. Select the **Activate using license key** option and enter the key in the field provided. You can click the button next to the field to see the list of subscriptions and/or permanent license keys you have registered in Parallels My Account.

If you don't have a Parallels RAS subscription or license key, you have the following options:

- Purchase a subscription online by clicking the **Purchase a license** link.
- Activate Parallels RAS as a trial by selecting the Activate trial version option.

After entering a license key (or selecting to activate a trial version), click **Activate**. You should see a message that your Parallels RAS farm has been activated successfully. Click **OK** to close the message box.

Read on to learn how to manage your business account(s) and your Parallels RAS licenses using your Parallels account.

## CHAPTER 4

# Manage Subscriptions and Licenses

This chapter describes how to manage your Parallels accounts, subscriptions and licenses.

## **In This Chapter**

| View Subscriptions and Subscription Details | 15 |
|---------------------------------------------|----|
| Create Additional License Keys              | 18 |

# View Subscriptions and Subscription Details

To view your Parallels RAS subscription(s):

- **1** Sign in to your Parallels account.
- 2 If you don't see the **Dashboard** page, click **Dashboard** on the page header.

**3** The **Products** page will be populated with the subscription information.

| <b>   Parallels</b> ® My Account                                                                                                    | Dashboard | Register Key | 0               |         |
|----------------------------------------------------------------------------------------------------|-----------|--------------|-----------------|---------|
| My Company, Inc. (Business Account) (2) ~                                                                                                    |           |              | Business        | Profile |
| Products                                                                                                    |           |              | All Subscriptio | ons (1) |
| Image: Parallels Remote Application Server         for 10 concurrent users         Image: Optimized Server         Image: Optimized Server< | 1         |              |                 |         |
| Prepaid farms                                                                                                    | 8         |              |                 |         |
| Buy More Licenses Convert Old License Support                                                                                                    |           |              |                 |         |

## Active subscriptions

To see active subscriptions, click the **Active subscriptions** row. This opens the page with active subscriptions.

| <b>   Parallels</b> ® My Account                                                                                                    |                     | Dashboard         | Register Key      | 0      |
|----------------------------------------------------------------------------------------------------|---------------------|-------------------|-------------------|--------|
| Dashboard > Remote Application Server                                                                                                    |                     | Prepaid Farms (8) | Download          | More ~ |
| Q Search                                                                                                    | Display: Active (1) | ~ Arran           | ge by: End Date ↑ | ~      |
| <b>Parallels Remote Application Server Subscription</b><br>Parallels Remote Application Server<br>Subscription valid until January 11, 2020 |                     |                   |                   |        |

### Subscription details

To see subscription details, click the subscription name.

| <b>   Parallels</b> ® My Account         |                  |       |          |            | Dashboard         | Register Key     | 0  |
|------------------------------------------|------------------|-------|----------|------------|-------------------|------------------|----|
| Dashboard > Subscriptions > Subscription | n Details        |       |          |            |                   |                  |    |
| Parallels Remote Application Serv        | ver Subscripti   | on    |          |            |                   |                  | Ø  |
| Status                                   | Active           |       | Produc   | ts         |                   | Q                | ty |
| Subscription Renewal is Off              | Turn On          |       | Parallel | s Remote A | pplication Server | 1                | 10 |
| Activation Date                          | January 11, 2017 |       |          |            |                   |                  |    |
| Expiration Date                          | January 11, 2020 |       |          |            | _                 |                  |    |
| Orders History                           |                  |       | Contrac  | t Details  | Ви                | y More Licenses  |    |
|                                          |                  |       |          |            |                   |                  |    |
| License Keys (1)                         |                  |       |          |            | Cr                | eate License Key |    |
| Name                                     |                  | Туре  | Ť        | Quota      | Expires On        |                  |    |
| Primary Key                              |                  | Prima | ary      | 10         | January 11, 2020  |                  |    |

The **Subscription Details** page contains general subscription information, such as status, dates, number of licenses, etc. The action links allow you to turn the subscription renewal on/off, see your order history and contract details, and buy more licenses.

To modify the display name of the subscription, click the 🖉 link (at the top of the page).

The **License Keys** section displays information about the Primary Key that came with your subscription and one or more additional license keys (also known as sublicenses), if available. You create additional keys yourself by clicking the **Create License Key** link above the list. For more information, see **Creating Additional License Keys** (p. 18).

You can sort the list by one of the license key properties by clicking on the desired column heading.

# Create Additional License Keys

When you purchase a subscription, you receive a single license key with it called Primary Key. In many business situations a single license key may not be flexible enough. For this reason, Parallels provides you with the ability to create additional license keys (also known as sublicenses) linked to your Primary Key. When creating a license key, you can allocate a desired number of licenses to it and specify a custom expiration date.

## Planning for license keys

Additional license keys are useful in these typical scenarios:

- You want to grant a division of your organization the ability to use a limited number of your available licenses (concurrent users). You can create a license key with a required number of licenses and give it to the administrator of that division.
- You don't want another Parallels RAS administrator to have control of your Primary Key. You can create an additional license key and give it to that administrator.

All of the allocated licenses in a license key are reserved exclusively for that particular key. None of the licenses (including unused ones) are available to the Primary Key or other additional keys.

## Creating a license key

To create an additional license key:

1 On the Subscription Details page, click Create License Key. The License Key dialog opens.

| License Key 1                      |            | Ø    |
|------------------------------------|------------|------|
| General License Administrators     |            |      |
| Quota of Licenses (10 out of 10) * |            | 1    |
| Туре *                             | Reserved   | ¥    |
| Renew with Subscription            |            |      |
| Expiration Date                    | 01/11/2020 |      |
|                                    |            |      |
|                                    | Cancel     | Save |

You can specify the following properties:

- To change the display name for this license key, click the "pencil" icon and enter the desired name.
- In the **Quota of Licenses** field, specify the desired number of individual licenses (concurrent users) that the key should contain.
- Select the **Renew with Subscription** option if you want this license key to have the same expiration date as the Primary Key. The key will also renew automatically when you renew your subscription. To set a custom expiration date, clear the option and enter the date in the **Expiration Date** field.
- 2 Click **Save** to create a license key.

#### Modify or delete a license key

To modify an existing license key, make sure you are on the Subscription Details page (p. 15). Click the "gear" icon at the end of the license key row. This will open the dialog where you can modify the license key properties.

To delete a license key, click **Delete Key**. Please note that if you have an active Parallels RAS farm using this license key, it will be deactivated.

**Note**: You can assign one or more administrators to manage a license key. For example, if you create a license key to be used by a specific division in your organization, you can invite the administrator of that division to join the business account and give them rights to manage that particular license key. For the complete information, please see **Inviting Users to Join a Business Account** (p. 24) and **Managing License Administrators**.

## Chapter 5

# Manage Parallels RAS Farms

To view active Parallels RAS farms:

- 1 In Parallels My Account, click **Dashboard**.
- 2 Click the **Prepaid farms** row inside the **Parallels Remote Application Server** box. This opens a page listing active and deactivated farms (if any). To see active farms only, click the **Farms** drop-down menu (above the list) and choose **Active**.

| Parallels <sup>®</sup> My Account     |           |        |               | Dash        | board R        | legister Key | 0          |
|---------------------------------------|-----------|--------|---------------|-------------|----------------|--------------|------------|
| Dashboard > Remote Application Server |           |        |               | Prepaid Far | ms (9) Do      | ownload      | More       |
| Q Search                              |           | Farms  | s: Active (1) | ~           | Display: All ( | 1)           | ~          |
| Prepaid Farms (1)                     |           |        |               |             | Act            | ions ~       | 103<br>103 |
| Activation Key                        | Farm Name | Status | Server ID     |             |                | App Versi    | on         |
|                                       | FARM-F9E5 | Active | - ANAL MARK   |             | કાર્કકોરેકરાક  | 16.5.201     | 02         |
|                                       | III       |        |               |             |                |              | •          |

Scroll the list vertically to see all displayed columns. To select columns to be displayed, click the "gear" icon and select from the following:

- Farm Name: Farm name.
- Activation key: License key that was used to activate the farm.
- Status: Farm status (active, deactivated).
- Server ID: The host server ID.
- App Version: Parallels RAS version number.
- Activation Date: The farm activation date.
- Latest Report Date: The date the farm last contacted Parallels cloud.
- Peak Usage: The peak number of concurrent users recorded.
- Notes: A custom note about the farm. See below for the info on how to enter a note.

The **Actions** drop-down menu allows you to save the list to a CSV file and deactivate one or more selected farms (see **Deactivating a farm** at the end of this section). To select a farm, click the checkbox in the first column. To select all farms in the list, click the checkbox in the table header. Once one or more farms are selected, the **Actions** menu becomes enabled.

To view the summary info for a farm, click its name in the **Farm Name** column. This will open the following dialog:

| MTF9E5           | Ø                     |
|------------------|-----------------------|
| Active           | Deactivate            |
| Server ID        | Wards state and state |
| App. Version     | 16.5.20102            |
| Activation Key   |                       |
| Activation Date  | 02/20/2018, 3:48 PM   |
| Last Report Date | 03/12/2018, 2:30 PM   |
| Peak Usage       | 1                     |
| Notes            |                       |
| This is a note   |                       |
| L                | Cancel Save           |

Here you can view the farm summary info and enter a custom note using the **Notes** edit box.

## Deactivating a farm

You can deactivate a farm by clicking the Actions drop-down menu on the **Prepaid Farms** page (see above) or by clicking the **Deactivate** button in the farm details dialog (see the screenshot above).

The farm will be deactivated the next time it contacts Parallels cloud. Once it's deactivated, the users will no longer be able to connect to it. The license key used by the farm becomes available, so you can use it to activate a different Parallels RAS farm.

## Chapter 6

# Manage Accounts

Read this chapter to learn how to manage your Parallels accounts.

## **In This Chapter**

| Switching Between Accounts                          | 22 |
|-----------------------------------------------------|----|
| Viewing and Modifying Business Profile              |    |
| Inviting Users to Join a Business Account           |    |
| Blocking and Removing Users from a Business Account |    |

# Switching Between Accounts

When you log in to Parallels My Account, you use your personal account credentials. Once logged in, you can switch between your personal and your organization's accounts by clicking the drop-down menu in the upper left hand corner and choosing an account.

| <b>   Parallels</b> ® My Account     | Dashboard | Register Key | 0 |
|--------------------------------------|-----------|--------------|---|
| David Lewis (Personal Account) (2) 🐱 |           |              |   |

When you select an account, the **Dashboard** is automatically populated with Parallels product(s) registered with the account.

When you select a business account, the **Business Profile** item is added to the navigation area of the page.

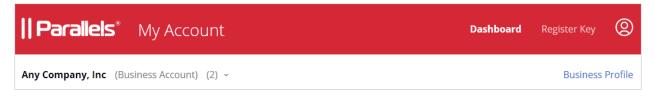

Clicking the **Business Profile** item opens the page where you can view and manage your organization's business account.

Clicking on the local icon in the page header opens a menu where you can view and select the following items:

- Your name and email address.
- **Personal Profile**. Opens a page where you can view and modify your personal account information.
- Security Settings. Opens a page where you can view your account security settings.
- Logout. Logs you out of Parallels My Account.

# Viewing and Modifying Business Profile

To view and modify the business profile of your organization, click the **Business Profile** item in the upper right hand corner. This opens the **Business Profile** page.

| <b>   Parallels</b> ® M                                   | y Account                 |              | Dashboard Register Key 🙆    |
|-----------------------------------------------------------|---------------------------|--------------|-----------------------------|
| Dashboard > Business Prot                                 | file                      |              | General Users (2)           |
| Company                                                   | Support Code: 19240-41140 | Membership   |                             |
| My Company, Inc.                                          |                           | Role         | Account Administrator       |
| Washington, United States<br>98004<br>tel.: (425)123-4567 |                           | Member since | 10/16/2016                  |
|                                                           | Edit                      |              | Leave This Business Account |
| Account Admins                                            |                           |              |                             |
| John Brown                                                |                           |              |                             |
|                                                           |                           |              |                             |
|                                                           |                           |              |                             |
|                                                           |                           |              |                             |
|                                                           |                           |              |                             |
|                                                           |                           |              |                             |

Click the **Edit** button to open the **Edit Company Information** dialog. You can modify any information on that page. When done, click **Save**.

The **Membership** area of the **Business Profile** page displays your role (e.g. Account Administrator) and the date your account membership began. The **Leave This Business Account** button allows you to terminate your business account membership. Please note that if you are the only administrator on this account, you must invite at least one more user to be an account administrator before you can leave the account.

The Account Admins section lists account administrators. For more information, see Inviting Users to Join a Business Account (p. 24).

# Inviting Users to Join a Business Account

As the administrator of a business account, you can invite other users in your organization to join it. Once a user joins the account, you can grant them rights to manage all or specific license keys.

To invite a user to join the business account:

1 On the **Dashboard**, click **Business Profile** in the upper right and then click **Users** (also in the upper right).

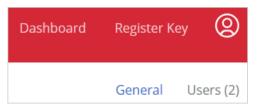

2 The Business Account Users list is displayed:

| Dashboard       | > Business Profile   |                        |                       | General Users (2)           |
|-----------------|----------------------|------------------------|-----------------------|-----------------------------|
| <b>Q</b> Search |                      |                        | Role: A               | sll (2) ~ Status: All (2) ~ |
| Busine          | ss Account Users (2) |                        | Invite Users          | Actions: v 👸                |
|                 | User Name 🗅          | Email                  | Role                  | Status                      |
|                 | Andrew Palmer        |                        | Account Administrator | Active                      |
|                 | David Lewis          | And Mary Marked States | Account Administrator | Active                      |

- 3 Click Invite Users.
- 4 In the dialog that opens, select a language of invitation, then type the email address of a user and click Add. You can invite more than one user at the same time. Once the list of users is complete, click the Send Invitations button.

When a user receives the email, it will contain instructions and a link to join the business account. Clicking on the link will open the following Parallels My Account dialog in a web browser:

| Join Any Company, Inc |                           |  |  |
|-----------------------|---------------------------|--|--|
| Email                 | and make a place the comp |  |  |
| Name                  | David Lewis               |  |  |
| Password              | ₽ •••••                   |  |  |
|                       | Join account              |  |  |

If the user already has a personal account, he/she will need to enter their current password. If the user doesn't have an account, they must choose and type a password to create a personal account. The user then clicks **Join account** to join and log in to Parallels My Account.

#### Types of business account membership

There are two types of business account membership:

- **Regular Member**. When a user accepts the invitation, they are initially granted privileges of a regular member. A regular member cannot manage any of the subscriptions or licenses and must be either promoted to the account administrator (see below for details) or granted rights to manage a particular license key (see **Managing License Administrators**).
- Account Administrator. An account administrator has full privileges to manage all of the available subscriptions and licenses.

#### Promoting a user to account administrator

To promote a user to the administrator of a business account, you need to do the following:

1 Open the **Business Account Users** list (see above) and click the user name you want to promote.

2 The dialog displaying the user membership information opens.

| Andrew Palmer |                               |
|---------------|-------------------------------|
| Active        | Block                         |
| Email         | Martin and the Martin and the |
| Role          | Regular Member                |
|               | Account Administrator         |
| Notes         |                               |
|               |                               |
|               |                               |
| Delete        | Cancel Save                   |

- 3 Click the Role drop-down menu and select Account Administrator.
- 4 Use the **Notes** box to enter a note if desired and click **Save** to save the information.

The user needs to log off and then log on again for the new role to take effect.

# Blocking and Removing Users from a Business Account

You can block or remove a user from the business account:

- When you block a user, the user's access to the account is revoked, but the user remains a member of the account and can be unblocked. You can use this functionality to temporarily block users when you need to perform maintenance of the account or some other similar task.
- When you remove a user, he/she is completely removed from the business account. You can later invite the user to join the business account again if you wish.

To block or remove a user from the business account:

- 1 Make sure your business account is selected on the **Dashboard** and click **Business Profile** in the upper right.
- 2 Click **Users** in the upper right.
- **3** Click on a user name.

26

- 4 In the dialog that opens, click **Block** or **Delete**.
- 5 Click Save.

The user will receive an email with a message that their business account membership has been blocked or canceled. If you wish to unblock a user, repeat the steps above and click **Unblock**.

## CHAPTER 7

# **Support Services**

As a Parallels business customer, you get 24/7 business-class technical support with your Parallels RAS subscription. If you have an issue with deploying or using Parallels RAS, contact Parallels Support at any time either by phone or online. You can also see popular topics or search the Parallels Knowledge Base for a solution right from your Parallels business account.

## **In This Chapter**

| Get Support                         | 28 |
|-------------------------------------|----|
| Managing Support Tickets            |    |
| Adding Watchers to a Support Ticket | 29 |
| Downloads and Documentation         | 30 |

## Get Support

To open the **Support** page in Parallels My Account:

- 1 Click **Support** on the page header (the red area).
- 2 Click the Parallels Remote Application Server card.
- **3** Click a category that best suits your inquiry.
- **4** To see popular topics, expand a subcategory and click on a link to a topic. To search for a solution for an issue, type the issue description in the box at the top of the page.

If you haven't found a solution for your issue you can request support as follows:

- 1 On a support category page (steps 3, 4 above), type a short issue description and click **Request Support**. Note that you need to type a description or the **Request Support** button will not take you to the next step.
- 2 Select a support method (a messenger, phone, email, etc.) and follow the onscreen instructions (see the notes below).

When contacting Parallels Support by email, phone, or Skype you'll need a ticket ID, which is displayed on the screen when you select one of these support methods. You can place a call immediately or you can click **Book a Call** to book it for another time. You can also see a ticket ID by clicking **Support** on a page header and then clicking the **My Tickets** link in the upper right. See **Managing Support Tickets** for more info (p. 29).

When using email you can add additional watchers (other administrators of you Parallels business account) to receive notifications via email. To do so, on the **Create Support Request** page select the **Add Watchers** tab, then select an administrator and click the **Add** button. See also **Adding Watchers to a Support Ticket** (p. 29).

# Managing Support Tickets

Every time you request support, a support ticket is created for you. To view your support tickets (current and closed):

- 1 Click **Support** on the page header (the red area).
- 2 Click the Parallels Remote Application Server card.
- 3 Click **My Tickets** in the upper right. The **My Tickets** page opens displaying your current and closed support tickets.

The **Status** column displays the current ticket status, which is updated as the work on the ticket progresses. To filter the list on ticket status, click the drop-down menu in the upper right and select a status.

The Actions column contains links that allow you to perform the following actions on a ticket:

- Reply (current tickets). Allows you to send a message to Parallels Support and attach one or more files if necessary.
- Close (current tickets). Closes a ticket.
- Reopen (resolved tickets). Reopens a ticket.
- **Survey** (resolved tickets). Opens a survey page where you can rate your satisfactions with the Parallels products and services and to leave a feedback message.

#### Creating a new support ticket

When you open the **My Tickets** page, the link in the upper right changes to **New Ticket**. The link does exactly the same as the instructions in the beginning of this chapter — it opens a page where you can select a Parallels product and then create a support ticket.

# Adding Watchers to a Support Ticket

By default, all administrators of a Parallels business account can view and manage support tickets, but only you (the ticket owner) will receive email notifications about it. You can add other account administrators as watchers of a support ticket, so they can too receive email notifications.

To add ticket watchers:

- 1 Click **Support** on the page header (the red area).
- 2 Click the Parallels Remote Application Server card.
- 3 Click My Tickets in the upper right.
- 4 Select a ticket and click on the **Subject** column value (usually a combination of your company name and the issue description that you used when you created a ticket).
- 5 In the dialog that opens, click the **Ticket Watchers** tab.
- 6 Select an account administrator in the drop-down menu and then click Add.
- 7 Click Done.

To remove a watcher from a ticket, repeat the steps described above, but this time click the (X) icon next to the watcher and then click **Done**.

# Downloads and Documentation

To see the available Parallels RAS downloads, including installation files and documentation:

- 1 On the **Dashboard**, click the **Active Subscription** row inside the **Parallels Remote Application Server** product card.
- 2 Click **Download** at the top of the page.

This will open the **Download** page from where you can download additional Parallels RAS software and documentation. The version selector at the top (a drop-down menu) allows you to select a Parallels RAS version for which you would like to see the available downloads.

Note that you can also open the **Download** page by clicking **Support** on the page header (the red area), then clicking the **Parallels Remote Application Servver** card, and then clicking **Downloads & Documentation**.